## Wie man lange Textdokumente in macOS mit dem Dienst

## "Zusammenfassen" kürzen kann

von Malcolm Owen auf [appleinsider.com](http://appleinsider.com) Übersetzung: KJM

Wenn Sie ein langes Textdokument haben und eine viel kürzere Version benötigen, die im Wesentlichen die Grundelemente der Vollversion abdeckt, kann es sich lohnen, den in macOS integrierten Dienst **Zusammenfassen** zu prüfen. AppleInsider erklärt, wie Sie beginnen können, das Hilfsmittel zu benutzen, um kurze Zusammenfassungen von Dateien zu erstellen, die einfach zu lang zum Lesen sind.

Als Teil von Mac OS X und weiterhin in macOS enthalten, ist **Zusammenfassen** seit einigen Jahren eine tragende Säule des Betriebssystems. Wie der Name schon sagt, erlaubt das Tool dem Benutzer, Text aus einer großen Anzahl von Absätzen schnell zu kondensieren, möglicherweise bis auf wenige Sätze im Extremfall.

Als einer der System-Dienste ist er nicht sofort für aktuelle Benutzer verfügbar und muss aktiviert werden, bevor er in den Menüs zugänglich ist.

### **Aktivieren Sie den Zusammenfassen-Dienst.**

Klicken Sie im Menü auf das Apple-Symbol und wählen Sie Systemeinstellungen. Klicken Sie im neuen Fenster auf **Tastatur**, die sich normalerweise in der zweiten Zeile befindet, drittes Symbol von links.

Klicken Sie auf der Registerkarte **Kurzbefehle** in der linken Spalte auf die Option Dienste. Scrollen Sie im rechten Fenster zum Abschnitt Text und klicken Sie auf das Kontrollkästchen neben Zusammenfassen, um es zu aktivieren.

Es ist nicht notwendig, eine Tastenkombination für den Dienst einzurichten, da er über das Menü zugänglich

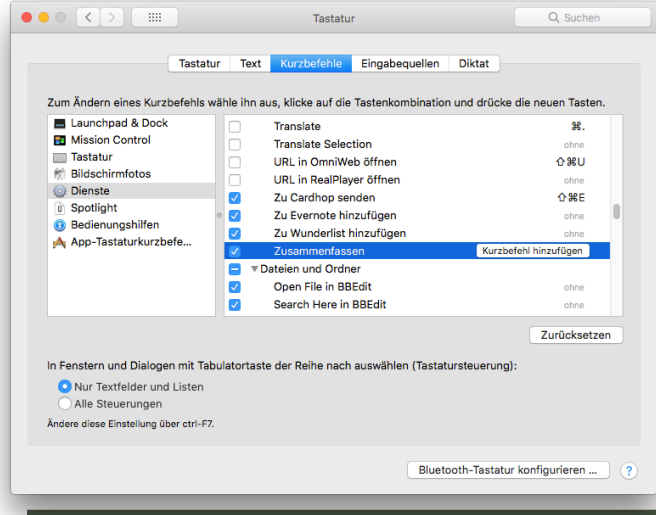

ist, sobald er aktiviert ist, aber dies ist ein optionaler zusätzlicher Schritt, der ausgeführt werden kann, indem Sie auf Verknüpfung hinzufügen klicken und dann eine Tastenkombination drücken, um sie aufzurufen.

Eine alternative Methode ist, TextEdit zu öffnen, dann TextEdit im Menü zu wählen, gefolgt von Services, dann Services Preferences. Wählen Sie erneut Dienste auf der Registerkarte Kurzbefehle, scrollen Sie nach unten zu Zusammenfassen und vergewissern Sie sich, dass das Häkchen gesetzt ist.

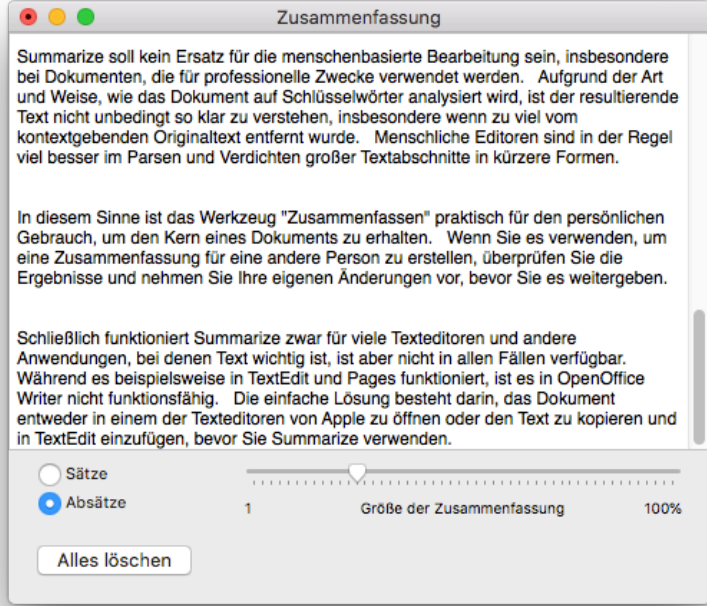

**Wie man Zusammenfassen verwendet** 

Öffnen Sie das zu kürzende Dokument in einem Texteditor Ihrer Wahl. Für dieses Beispiel wird die Datei in TextEdit geöffnet, funktioniert aber auch in anderen Anwendungen.

Markieren Sie den Text, den Sie zusammenfassen möchten, oder wenn Sie ihn für das gesamte Dokument verwenden möchten, klicken Sie im Menü auf Bearbeiten und dann auf Alles auswählen. Klicken Sie nach der Auswahl im Menü auf den Namen der Anwendung, gefolgt von Dienste und dann Zusammenfassen.

Es erscheint ein neues Fenster mit dem ausgewählten Text und einigen Steuerelementen am unteren Rand. Wenn Sie diese Optionen ändern, wird der ausgewählte Text geändert.

Der Schieberegler auf der rechten Seite bestimmt die Größe der Zusammenfassung, d.h. wie klein der zusammengefasste Text im Vergleich zum Original ist. Wenn Sie den Schieberegler auf die linke Seite der Skala bewegen, wird die Zusammenfassung kürzer, wobei weniger Textabschnitte verwendet werden, während die Bewegung nach rechts mehr davon beibehält.

## *Mac*5 • MACINFO DE COLOGNE • NEWSLETTER DES MACTREFFS KÖLN • NR. 307 • 09.05.2018

Die Optionen Sätze und Absätze verändern den Stil der Zusammenfassung auf dramatische Weise. Die Auswahl von Sätzen erlaubt es Zusammenfassen, einzelne Aussagen auszuwählen und den Rest des Absatzes zu beschneiden, wenn er nicht wichtig genug ist, um ihn zu behalten.

Die Verwendung von Absätzen erzwingt stattdessen die Eliminierung von Text auf absatzweiser Basis. Theoretisch wird die Zusammenfassung dadurch leichter lesbar, da sie nicht die Möglichkeit hat, einzelne Sätze aus dem Kontext zu nehmen, sondern auf die Gefahr hin, kleine wichtige Details auszulassen, die in als unwichtig erachteten Absätzen erscheinen.

Die Wahl der Verwendung von Sätzen oder Absätzen und die angemessene Größe der Zusammenfassung hängt ganz vom Zweck ihrer Verwendung ab. Es wird empfohlen, mit den Einstellungen herumzuspielen, um die richtige Balance zwischen gehaltenem und verlorenem Text zu finden.

Nach der Fertigstellung wählen Sie den verkürzten Text aus und kopieren ihn entweder über das Menü oder Befehl-C und fügen ihn dann in ein neues Dokument ein, wiederum über das Menü oder Befehl-V.

### **Weitere Hinweise**

**Zusammenfassen** kann kein Ersatz für die menschenbasierte Bearbeitung sein, insbesondere bei Dokumenten, die für professionelle Zwecke verwendet werden. Aufgrund der Art und Weise, wie das Dokument auf Schlüsselwörter analysiert wird, ist der resultierende Text nicht unbedingt so klar zu verstehen, insbesondere wenn zu viel vom kontextgebenden Originaltext entfernt wurde. Menschliche Bearbeiter sind in der Regel viel besser im Analysieren und Verdichten großer Textabschnitte in kürzere Formen.

In diesem Sinne ist das Werkzeug **Zusammenfassen** praktisch für den persönlichen Gebrauch, um den Kern eines Dokuments zu erhalten. Wenn Sie es verwenden, um eine Zusammenfassung für eine andere Person zu erstellen, überprüfen Sie die Ergebnisse und nehmen Sie Ihre eigenen Änderungen vor, bevor Sie es weitergeben.

Schließlich funktioniert **Zusammenfassen** zwar für viele Texteditoren und andere Anwendungen, bei denen Text wichtig ist, ist aber nicht in allen Fällen verfügbar. Während es beispielsweise in TextEdit und Pages funktioniert, ist es in OpenOffice Writer nicht funktionsfähig. Die einfache Lösung besteht darin, das Dokument entweder in einem der Texteditoren von Apple zu öffnen oder den Text zu kopieren und in TextEdit einzufügen, bevor Sie Zusammenfassen verwenden.

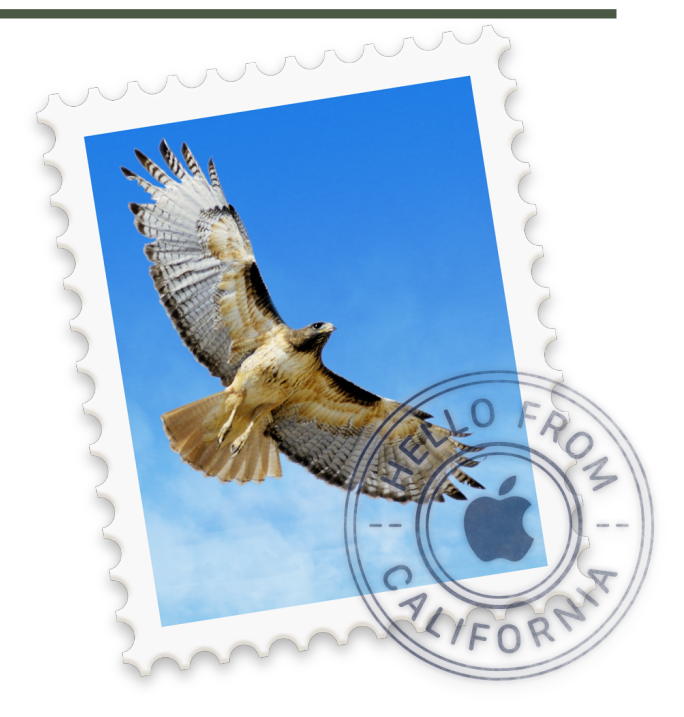

So aktivieren Sie in Mac OS die Versand-Option

# Mail Drop

### auch in Nicht-iCloud-E-Mail-Konten Quelle: [osxdaily.com](http://osxdaily.com), Übersetzung: KJM

Viele Mac-Anwender denken vielleicht, dass die Mail-Drop-Funktion nur etwas für iCloud ist, aber sie können die bequeme Mail-Drop-Funktion auch für NichtiCloud-E-Mail-Konten aktivieren, die in Mail für Mac OS eingerichtet sind. So können Sie die praktische Mail Drop-Funktion zum Senden und Empfangen großer Dateien mit nahezu jedem E-Mail-Konto verwenden, das in der Mail-Anwendung auf dem Mac angelegt ist. *(Wirklich mit fast jedem Mail-Account? Siehe Anmerkung am Ende des Textes!)*

Für Leute, die diese Funktion noch nicht kennen: **Mail Drop** ist eine Funktion in Mail für Mac, iPhone und iPad, mit der Sie große Dateien senden und empfangen können, die aufgrund von strengen Dateigrößenbeschränkungen der meisten E-Mail-Server normalerweise nicht über E-Mail zulässig sind. Stattdessen wird bei Verwendung von Mail Drop auf dem Mac die große Datei temporär in die iCloud hochgeladen, und der Empfänger der E-Mail erhält einen temporären Download-Link, um auf diese große Datei zuzugreifen. Es funktioniert recht gut, und Sie können den Mail-Drop-Versand von einem Mac oder einem iOS-Gerät aus starten, und praktisch jeder Empfänger kann die Datei über den Link herunterladen, unabhängig davon, ob er ein Apple-Gerät hat oder nicht.

## *Mac*5 • MACINFO DE COLOGNE • NEWSLETTER DES MACTREFFS KÖLN • NR. 307 • 09.05.2018

**Mail Drop** ermöglicht es Ihnen, Dateien bis zu einer Größe von 5 GB zu versenden, aber denken Sie daran, dass Sie die gesamte Mail Drop-Datei in die iCloud hochladen müssen, die sich dann als temporär verfügbarer Download-Link für den Empfänger darstellt, damit dieser die Mail Drop-Datei herunterladen und darauf zugreifen kann.

Beachten Sie, dass dies nicht die einzige Möglichkeit ist, **Mail Drop** vom Mac aus zu verwenden. Sie können auch einfach eine icloud.com-E-Mail-Adresse erstellen und diese in Mail für Mac einrichten, die standardmäßig Mail Drop für große Dateiübertragungen verwendet. Wenn aus welchen Gründen auch immer Mail Drop nicht aktiviert ist, können Sie die gleichen Anweisungen unten befolgen, um Mail Drop für jedes E-Mail-Konto in Mail für Mac zu aktivieren.

### **So aktivieren Sie Mail Drop auf anderen NichtiCloud-E-Mail-Konten für den Mac**

Haben Sie ein E-Mail-Konto, mit dem Sie Mail Drop nutzen möchten? So aktivieren Sie diese Funktion in Mail für MacOS:

- 1. Öffnen Sie das Programm **Mail** unter Mac OS, falls Sie dies noch nicht getan haben.
- 2. Öffnen Sie das Menü "Mail" und wählen Sie "Einstellungen".
- 3. Wechseln Sie in den Mail-Einstellungen zur Registerkarte "Accounts"
- 4. Wählen Sie auf der linken Seite das Nicht-iCloud-E-Mail-Konto aus, das Sie für große Anhänge aktivieren möchten.
- 5. Aktivieren Sie unter "Kontoinformationen" das Kontrollkästchen "Große Anhänge mit Mail Drop versenden".
- 6. Wiederholen Sie den Vorgang mit anderen E-Mail-Konten in Mail for Mac, falls gewünscht, und schließen Sie die Einstellungen wie gewohnt.

Jetzt können Sie Mail Drop verwenden, wenn Sie große Dateien vom Mac aus versenden, wie Sie es mit jedem iCloud-Konto tun würden, indem Sie einfach eine große Datei an die E-Mail anhängen und Mail Drop wie hier beschrieben verwenden.

Im Beispiel-Screenshot hier wird die Mail-Drop-Option für ein GMail-E-Mail-Konto angezeigt, das für Mail auf dem Mac konfiguriert ist. Sobald dieses Kontrollkästchen aktiviert ist, funktioniert Mail Drop genauso wie bei einem iCloud-E-Mail-Konto.

Wenn Sie eine icloud.com-E-Mail-Adresse wünschen, können Sie natürlich jederzeit ein @icloud.com-E-Mail-Konto einrichten und auf Ihren iOS- und macOS-Geräten konfigurieren. Sie können mehrere E-Mail-Konten auf Macs und iOS-Geräten ohne Zwischenfälle einrichten und verwenden.

Denken Sie daran, dass Mail Drop nicht nur eine Mac-Mail-Funktion ist, Sie können Mail Drop auch in Mail für iPhone und iPad verwenden, um große Dateien zu versenden. Auch dort benötigt der Empfänger der E-Mail keinen Mac, iPhone oder iPad, um die Mail Drop-Datei herunterladen und darauf zugreifen zu können, da sie als Download-Link ankommt, der von jedem E-Mail-Client in jedem Betriebssystem aus zugänglich ist.

*Anmerkung KJM: Diese Versandoption für große Datei-Anhänge scheint nach eigenem Augenschein nur bei IMAP-Mailkonten zur Verfügung zu stehen. In POP-Benutzerkonten erscheint bei mir diese Option nicht.*

#### $\bullet\bullet\circ$ Accounts  $\Box$  $\alpha$  $\bigcirc$  $\Theta$  $\overline{\mathbb{R}}$ OO Allgemein Accounts Werbung Schrift & Farbe Deretellu Signaturen Postfach-Verhalten Servereinstellungen iCloud **IMA** Diesen Account aktivieren **GMAIL**<br>IMAP lG. Status: Online <sup>@</sup>  $\Box$  kurtj.me Beschreibung: GMAIL E-Mail-Adresse: Kurt J. Meyer  $\overline{\cdot}$ Yahoo! Anhänge laden: Nur die neuesten O<sub>2</sub> IMAP Große Anhänge mit Mail Drop senden Outlook T-Mobile Strato K.. @ Strato R.  $+$   $\overline{?}$